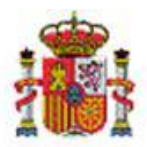

MINISTERIO DE HACIENDA Y FUNCIÓN PÚBLICA

INTERVENCIÓN GENERAL DE LA ADMINISTRACIÓN DEL ESTADO

OFICINA DE INFORMÁTICA PRESUPUESTARIA DIVISIÓN DE APLICACIONES DE CONTABILIDAD Y CONTROL

OFICINA NACIONAL DE CONTABILIDAD DIVISIÓN DE PLANIFICACIÓN Y DIRECCIÓN DE LA CONTABILIDAD PÚBLICA

# SOROLLA2

# GUÍA DE APERTURA 2024

# **Tabla de contenido**

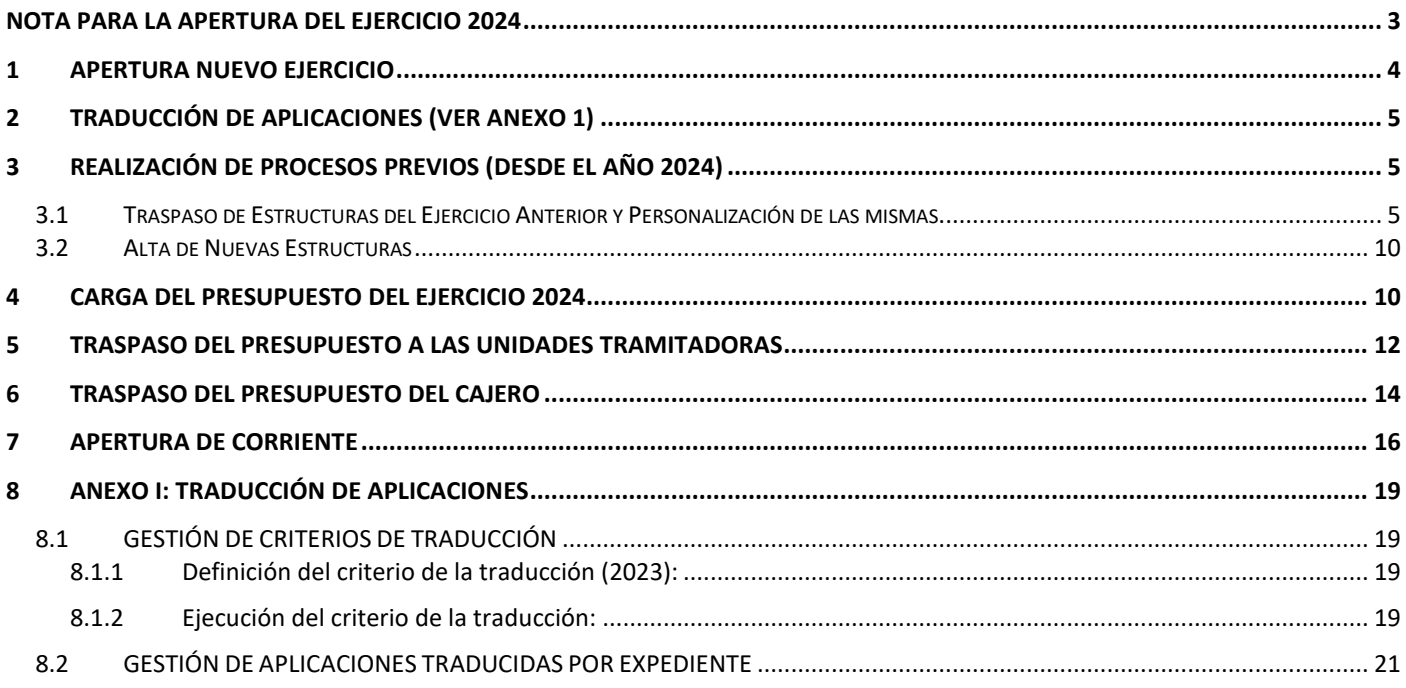

# **Historial de versiones**

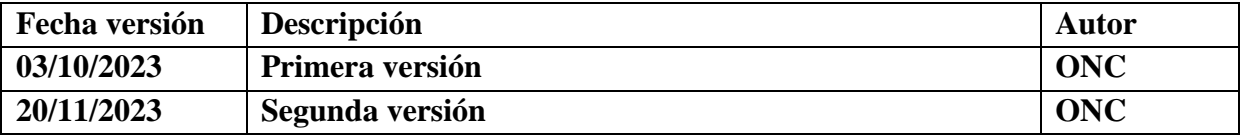

# <span id="page-2-0"></span>**NOTA PARA LA APERTURA DEL EJERCICIO 2024**

## **REGISTRO CONTABLE DE FACTURAS**

Hasta el 15 de enero de 2024 se va a permitir el alta en el Registro Contable de Facturas de 2023 de facturas, en papel, que se hayan presentado por el proveedor en un registro administrativo con fecha de 2023.

El Registro Contable de Facturas del ejercicio 2024 estará operativo el día 1 de enero de 2024.

Las facturas electrónicas presentadas a través de FACe a partir del 1 de enero de 2024, se reciben en el Registro Contable de Facturas del ejercicio 2024.

A partir del 15 de enero las facturas en papel solo se podrán dar de alta en el Registro Contable de 2024, con independencia de la fecha de presentación en registro administrativo.

El hecho de registrar en 2024 una factura en papel de 2023 **NO tiene mayor trascendencia** que la del número de registro contable asignado, por tanto, en el caso de registrar en el RCF de 2024, antes del 15 de enero, una factura presentada en registro administrativo en 2023 no es necesario realizar ningún tipo de rectificación.

# <span id="page-3-0"></span>**1 APERTURA NUEVO EJERCICIO**

Con perfil de usuario de **ORGANO GESTOR** desde el **ejercicio 2023**.

Acceder al punto de menú:

#### *Presupuesto > Gestión*

## Se pulsa el botón **Ejercicio Nuevo**.

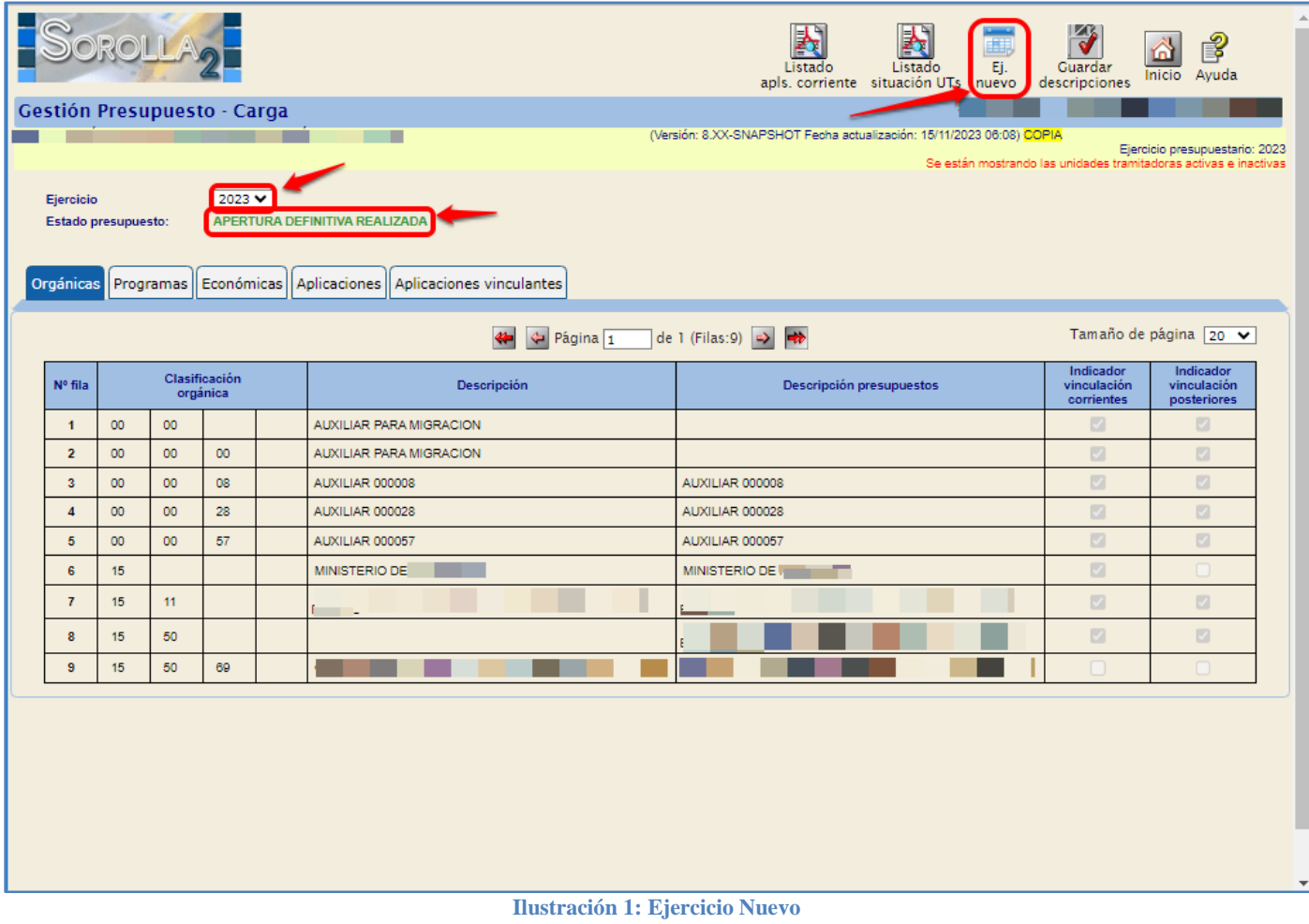

Con esta acción se crea el **ejercicio 2024.**

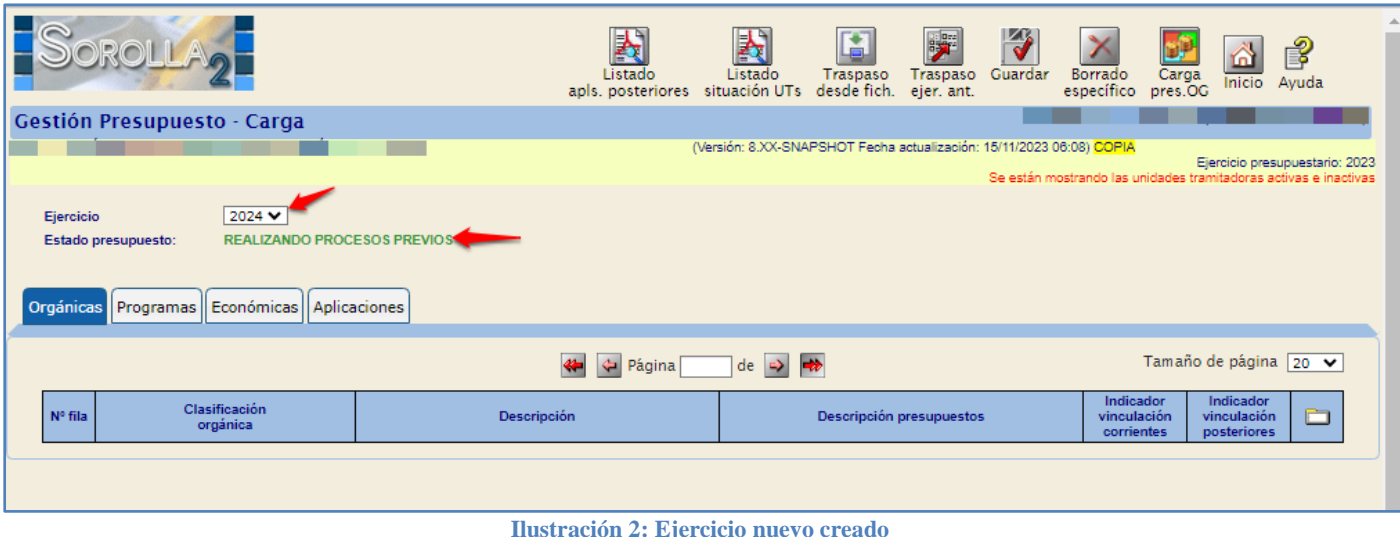

# <span id="page-4-0"></span>**2 TRADUCCIÓN DE APLICACIONES (VER ANEXO 1)**

**IMPORTANTE:** Como consecuencia de la reorganización administrativa, antes de realizar los siguientes pasos del proceso de apertura del ejercicio 2024 en SOROLLA2, TODOS los centros gestores afectados por la misma, **OBLIGATORIAMENTE deberán ponerse en contacto con el "Soporte funcional de Sorolla2".**

Este proceso se realizará, en el caso de que existan cambios de estructuras presupuestarias en el ejercicio 2024 con respecto al 2023, **ANTES del traspaso de estructuras del ejercicio anterior.**

La traducción de aplicaciones, en el caso de que se tenga que realizar, se definirá en el ejercicio de cierre 2023.

# <span id="page-4-1"></span>**3 REALIZACIÓN DE PROCESOS PREVIOS (Desde el año 2024)**

## <span id="page-4-2"></span>**3.1 Traspaso de Estructuras del Ejercicio Anterior y Personalización de las mismas**

Desde el punto de menú:

#### *Presupuesto > Gestión*

Se pulsa el botón **Traspaso ejercicio anterior**.

#### SOROLLA2 Guía de Apertura Sorolla2

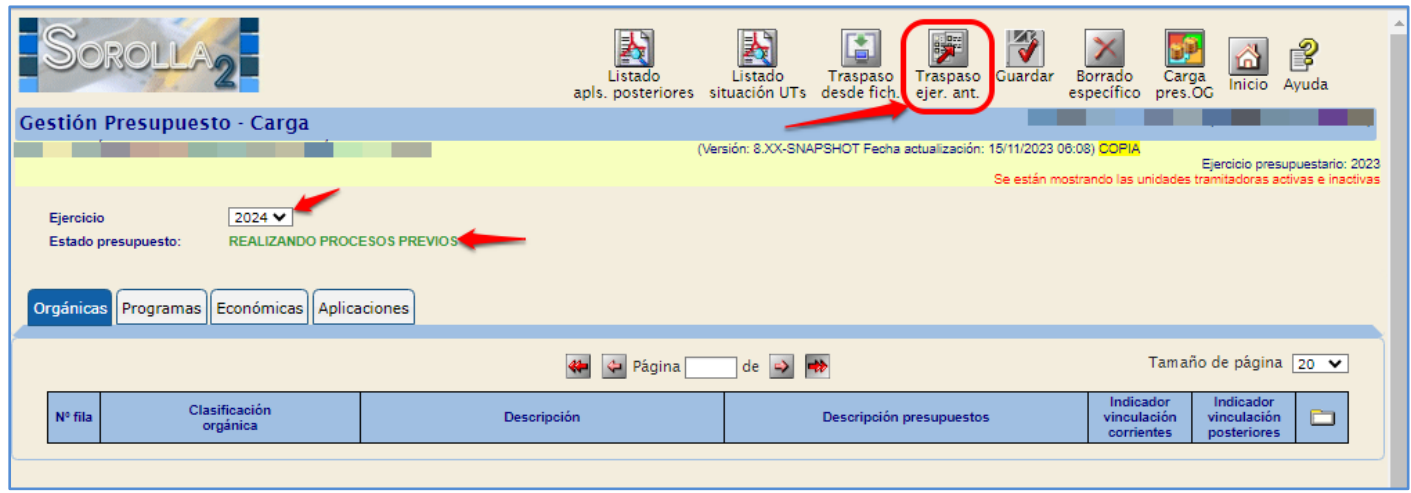

**Ilustración 3: Traspaso Estructuras**

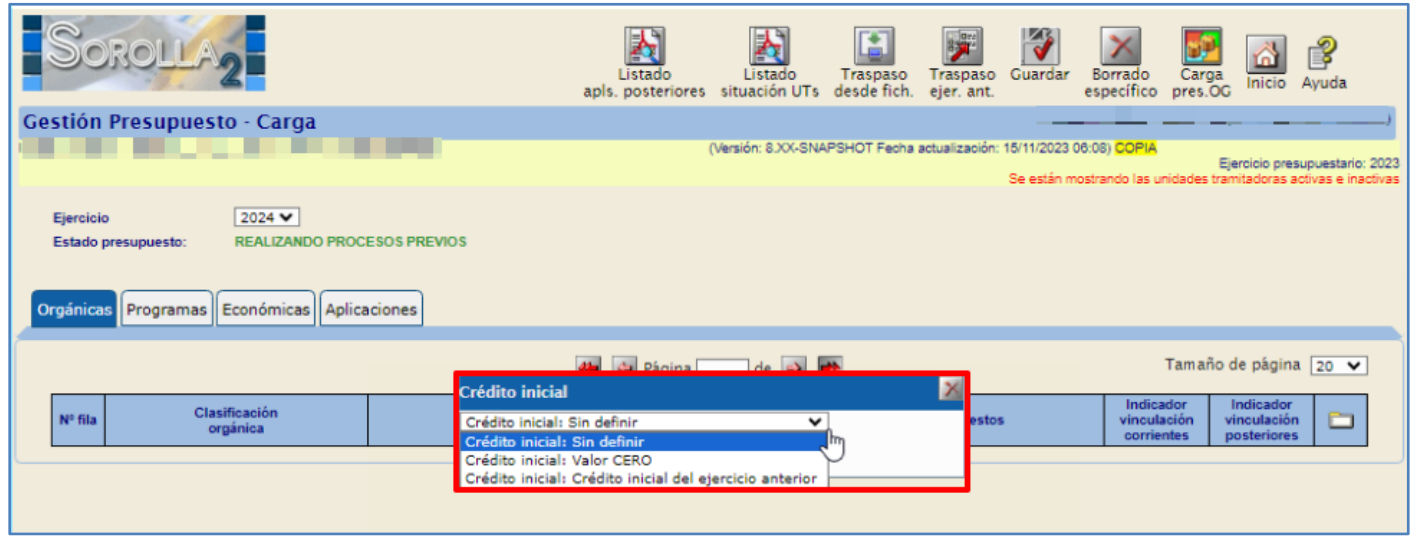

**Ilustración 4: Opciones en el Traspaso de Estructuras**

Una vez pulsado el botón aparecen las opciones:

#### **Crédito Inicial "Sin Definir"**:

Se mostrará esta columna en blanco, debiéndose introducir el importe correspondiente, con valor mayor o igual a cero.

**Crédito Inicial "Valor CERO"**:

Se mostrarán todas las aplicaciones con importe cero.

**Crédito Inicial "Crédito inicial del ejercicio anterior"**:

Se mostrarán todas las aplicaciones con el crédito inicial del ejercicio anterior.

| <b>ROLI</b>                                                                                                    | 表<br>Listado | Listado<br>apls, corriente situación UTs desde fich, ejer, ant.      | <b>E</b><br>Traspaso | 歸罪<br>Traspaso | Guardar                                 | Borrado<br>específico | Carga<br>pres.OG                                                        | Inicio | P<br>Ayuda                                                                                         |
|----------------------------------------------------------------------------------------------------|--------------|----------------------------------------------------------------------|----------------------|----------------|-----------------------------------------|-----------------------|-------------------------------------------------------------------------|--------|----------------------------------------------------------------------------------------------------|
| Gestión Presupuesto - Carga                                                                                                    |              | (Versión: 8.XX-SNAPSHOT Fecha actualización: 16/11/2023 06:08) COPIA |                      |                |                                         |                       |                                                                         |        | Ejercicio presupuestario: 2023<br>Se están mostrando las unidades tramitadoras activas e inactivas |
| 2024 ₩<br>Ejercicio<br><b>REALIZANDO PROCESOS PREVIOS</b><br>Estado presupuesto:<br>Orgánicas   Programas   Económicas   Aplicaciones                                                                                 |              |                                                                      |                      |                |                                         |                       |                                                                         |        |                                                                                                    |
| <b>Contract State</b><br>Ejercicio aplicación $\sqrt{2024 \times}$<br>Crédito inicial<br>Aplicación p<br>Crédito inicial: Crédito inicial del ejercicio anterior V<br>Nº fila<br>Orgánicas<br>Económicas<br>Programas |              |                                                                      |                      | ×              | C. distribuido unidades<br>tramitadoras |                       | Tamaño de página $\sqrt{20}$ $\blacktriangleright$<br>C. del cajero ACF |        |                                                                                                    |

**Ilustración 5: Seleccionar Crédito inicial del ejercicio anterior**

## Se seleccionará la opción deseada.

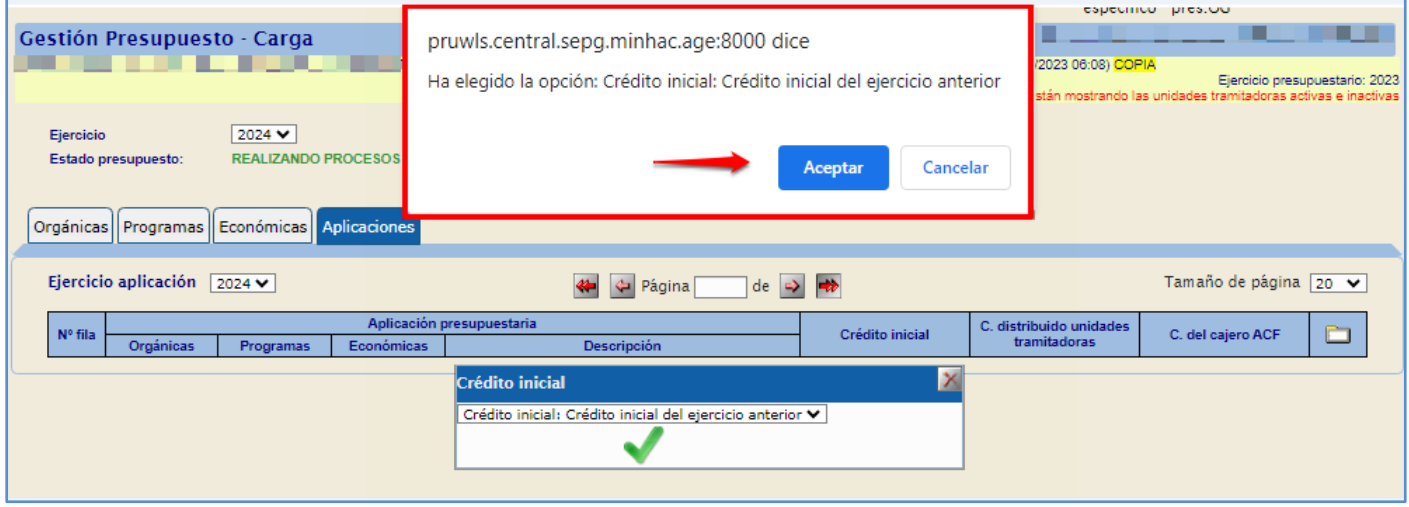

**Ilustración 6: Aceptar o Cancelar Crédito inicial del ejercicio anterior**

#### En este ejemplo se ha optado por la opción **Crédito Inicial "Crédito Inicial del ejercicio anterior"**:

De esta manera se traspasan las estructuras y aplicaciones presupuestarias del ejercicio anterior al nuevo, quedando establecida la dotación de crédito inicial previamente seleccionado.

## **PERSONALIZACIÓN DE ESTRUCTURAS PRESUPUESTARIAS**

#### **1. Clasificación orgánica:**

- Vinculación jurídica de corriente
- Vinculación jurídica de posteriores

## SOROLLA2 Guía de Apertura Sorolla2

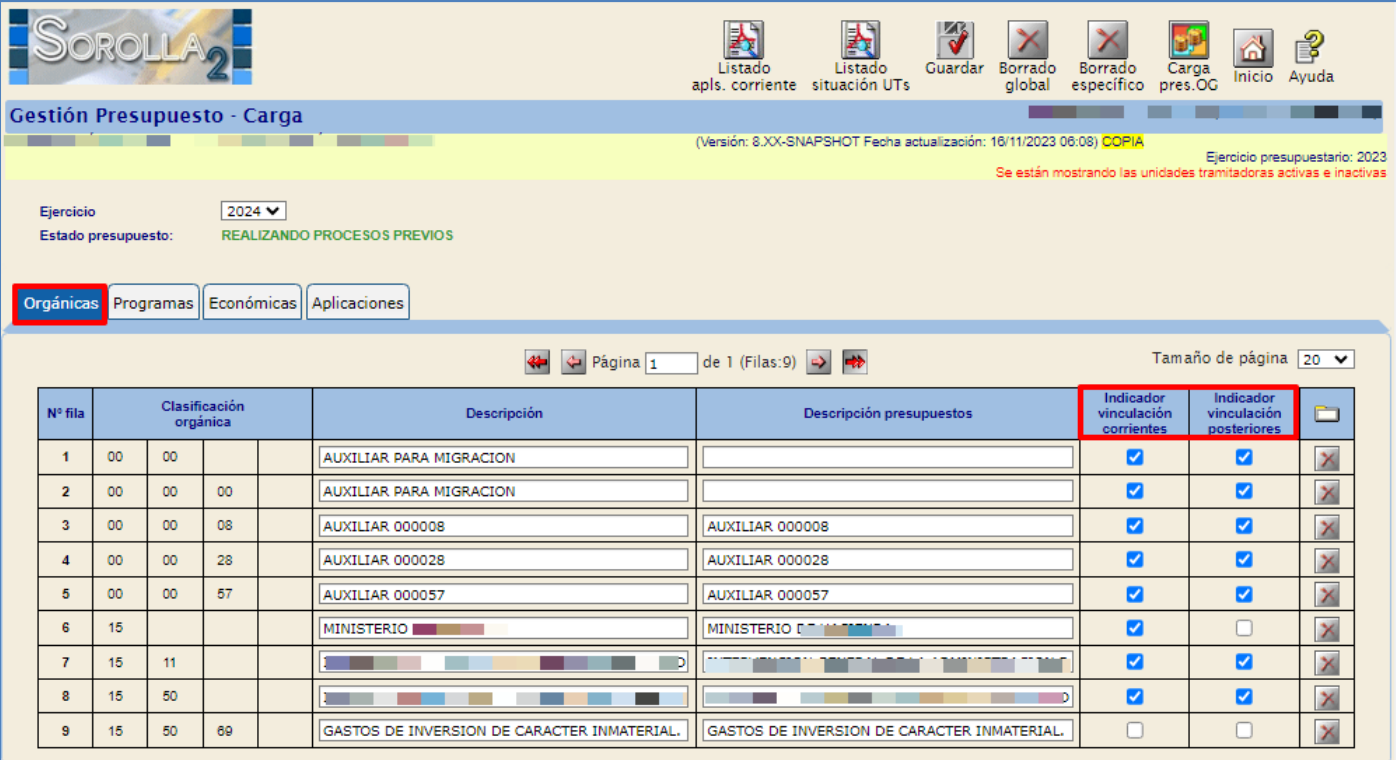

**Ilustración 7: Comprobar indicadores de vinculación pestaña Orgánicas**

#### **2. Programas:**

Vinculación jurídica

|                                                                                                | OROLLA                                        |  |  |                                                          | 麦<br>Listado<br>apls, corriente | 麦<br>Listado<br>situación UTs                                        | Guardar | Borrado<br>global | Borrado<br>específico | Carga<br>pres.OG | m<br>Inicio                    | $\mathbb{B}$<br>Ayuda                                            |
|------------------------------------------------------------------------------------------------|-----------------------------------------------|--|--|----------------------------------------------------------|---------------------------------|----------------------------------------------------------------------|---------|-------------------|-----------------------|------------------|--------------------------------|------------------------------------------------------------------|
|                                                                                                | Gestión Presupuesto - Carga                   |  |  |                                                          |                                 |                                                                      |         |                   |                       |                  |                                |                                                                  |
|                                                                                                |                                               |  |  |                                                          |                                 | (Versión: 8.XX-SNAPSHOT Fecha actualización: 16/11/2023 06:08) COPIA |         |                   |                       |                  |                                | Ejercicio presupuestario: 2023                                   |
|                                                                                                |                                               |  |  |                                                          |                                 |                                                                      |         |                   |                       |                  |                                | Se están mostrando las unidades tramitadoras activas e inactivas |
| Ejercicio                                                                                      |                                               |  |  | 2024 ₩                                                   |                                 |                                                                      |         |                   |                       |                  |                                |                                                                  |
| <b>REALIZANDO PROCESOS PREVIOS</b><br>Estado presupuesto:                                      |                                               |  |  |                                                          |                                 |                                                                      |         |                   |                       |                  |                                |                                                                  |
| Económicas   Aplicaciones<br>Orgánicas Programas                                               |                                               |  |  |                                                          |                                 |                                                                      |         |                   |                       |                  |                                |                                                                  |
| Tamaño de página [20 ↓<br>de 1 (Filas: 3) $\Rightarrow$ $\Rightarrow$<br>$\leftarrow$ Página 1 |                                               |  |  |                                                          |                                 |                                                                      |         |                   |                       |                  |                                |                                                                  |
| Nº fila                                                                                        | Clasificación por<br>Descripción<br>programas |  |  |                                                          |                                 | Descripción presupuestos                                             |         |                   |                       |                  | Indicador<br>de<br>vinculación |                                                                  |
| $\blacktriangleleft$                                                                           | 46KA                                          |  |  | C11.101 MODERNIZACION DE LA ADMINISTRACION GENERAL DEL E |                                 | C11.I01 MODERNIZACION DE LA ADMINISTRACION GENERAL DEL E             |         |                   |                       |                  | ø                              | ×                                                                |
| $\overline{2}$                                                                                 | 931N                                          |  |  | POLITICA PRESUPUESTARIA                                  |                                 | PLANIFICACION, PRESUPUESTACION Y POLITICA FISCAL                     |         |                   |                       |                  | ☑                              | ×                                                                |
| $\overline{\mathbf{3}}$                                                                        | 931P                                          |  |  | CONTROL INTERNO Y CONTABILIDAD PUBLICA                   |                                 | CONTROL INTERNO Y CONTABILIDAD PUBLICA                               |         |                   |                       |                  | ☑                              | Ÿ.                                                               |

**Ilustración 8: Comprobar indicador de vinculación pestaña Programas**

#### **3. Clasificación económica:**

Indicador de **Vinculación jurídica:**

**Comprobar las vinculaciones establecidas para el ejercicio 2024.**

Indicador de **Plurianualidad:**

# **Comprobar que el indicador de plurianualidad es el correcto, teniendo en cuenta que este puede tener los siguientes valores:**

- **"No plurianualidad"**: Para la estructura económica no plurianual.
- **"No Vincula"**: Para la estructura económica no vinculante.
- **"Vincula"**: Para la estructura económica plurianual vinculante.
- **"Sin límite"**: Para la estructura económica plurianual sin límite de gasto y de anualidades.
- Indicador **Obliga Proyectos**

El capítulo 6 se muestra marcado por defecto.

Indicador de **Subvención**

Opcional

Indicador de **Contrato no Proyectos**

Se muestra marcado por defecto todo el Capítulo 2 con la excepción del concepto 225 y el artículo 23.

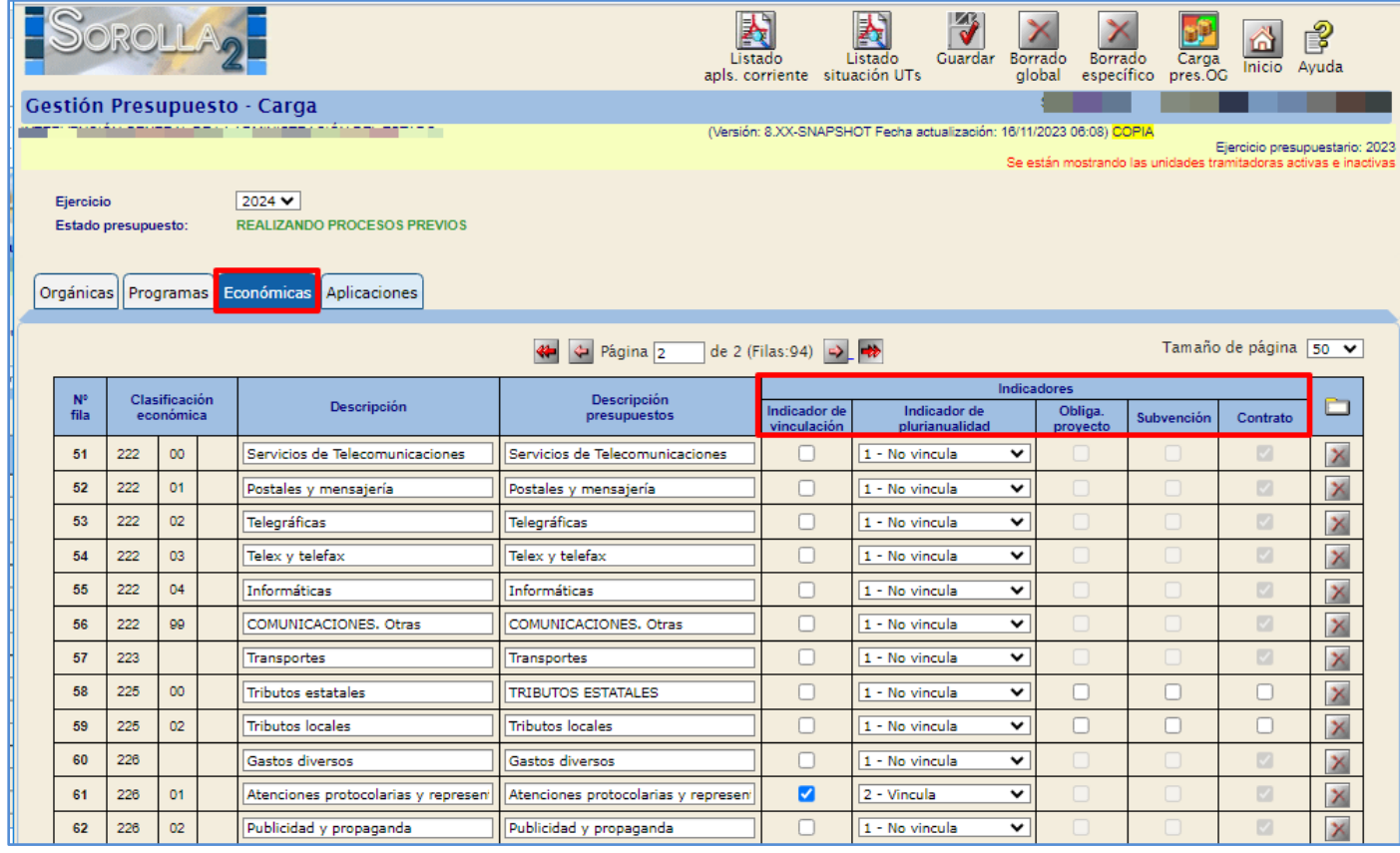

**Ilustración 9: Comprobar indicadores de vinculación y plurianualidad en la pestaña de Económicas**

## <span id="page-9-0"></span>**3.2 Alta de Nuevas Estructuras**

En el caso que existan nuevas estructuras (orgánica, programa, económica), deberán darse de alta en este momento.

# <span id="page-9-1"></span>**4 CARGA DEL PRESUPUESTO DEL EJERCICIO 2024**

#### Desde el punto de menú

#### *Presupuesto > Gestión.*

Se procede a definir las aplicaciones presupuestarias para cargar el presupuesto.

#### **1. Aplicaciones traspasadas**:

Con el traspaso de estructuras realizado en el punto anterior, se crean en el ejercicio 2024 las aplicaciones existentes en 2023.

#### **2. Crear aplicaciones nuevas**:

Pulsar el botón **Alta,** quedando habilitada una nueva línea que deberá cumplimentarse y, a continuación, pulsar en **Guardar.** La dotación de crédito inicial deberá establecerse con un importe mayor o igual a cero.

#### **3. Eliminar aplicaciones:**

Pulsar el botón **Eliminar** de la aplicación correspondiente y después **Guardar**.

La columna "Crédito Inicial", se actualizará en función de la opción elegida en el **Traspaso ejercicio anterior** (punto 3.1).

#### **4. Crédito inicial**:

Se actualizará en función de la opción elegida en el **Traspaso ejercicio anterior** (inicial sin definir, valor cero, crédito inicial del ejercicio anterior).

El crédito inicial de las aplicaciones presupuestarias deberá ser el correspondiente al del presupuesto aprobado o prorrogado y, deberán figurar con importe cero las aplicaciones que se deseen conservar.

Cuando en la columna "Crédito inicial" de cada una de las aplicaciones del presupuesto figure su correspondiente importe, se procede a la **Carga de presupuesto**.

## Para ello pulsar en primer lugar **Guardar** y, posteriormente el botón **Carga presupuesto OG**.

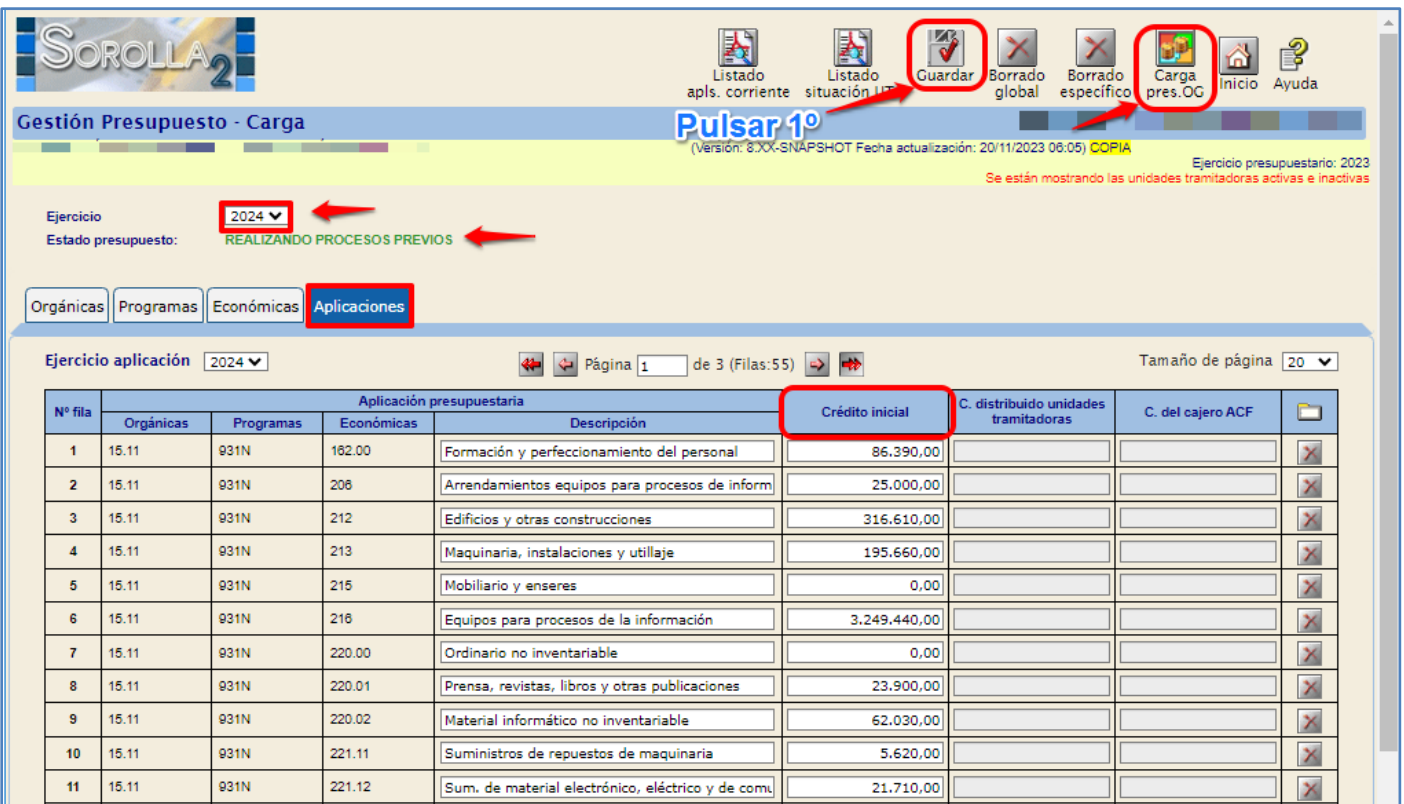

**Ilustración 10: Carga del Presupuesto**

# El estado del presupuesto pasa a "CARGA PRESUPUESTO DEL OG REALIZADA"*.*

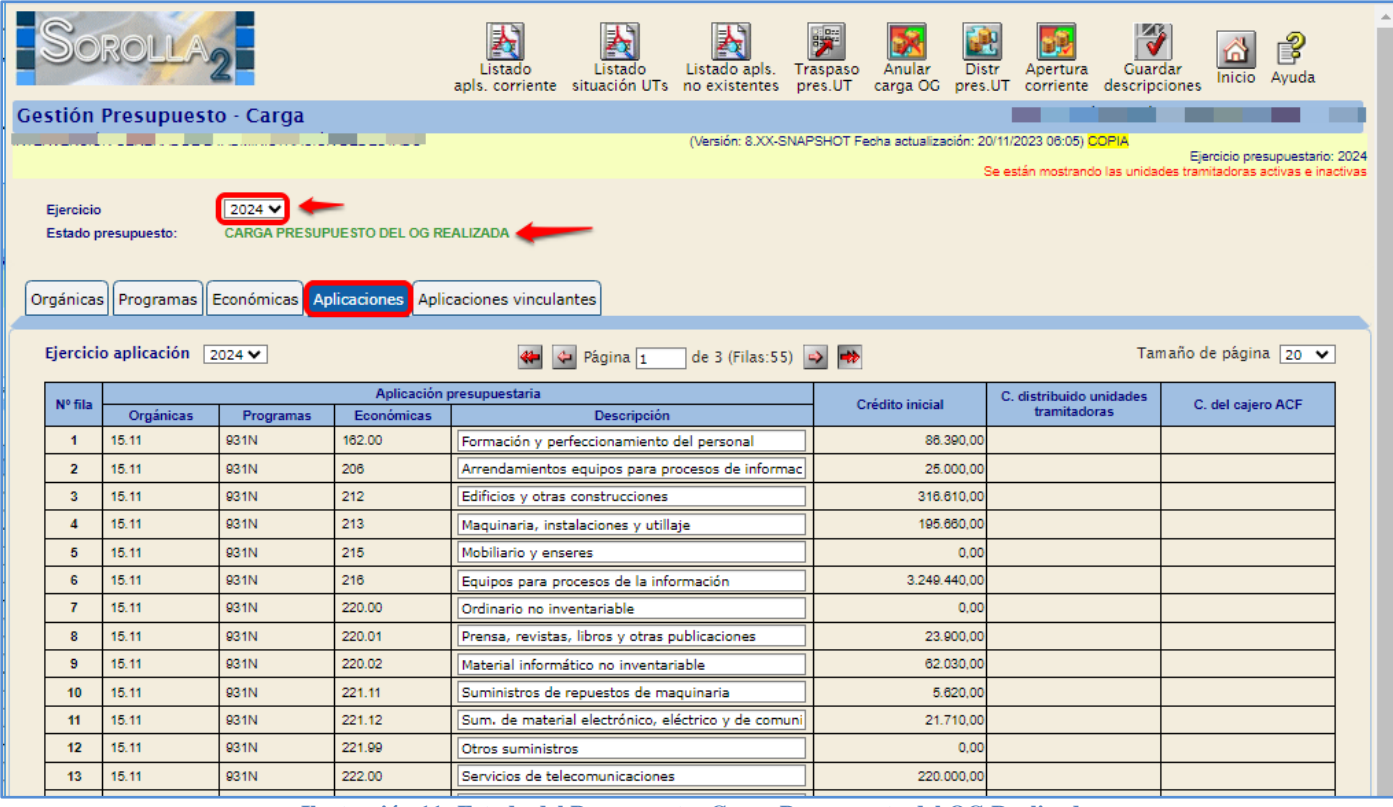

**Ilustración 11: Estado del Presupuesto: Carga Presupuesto del OG Realizada**

## <span id="page-11-0"></span>**5 TRASPASO DEL PRESUPUESTO A LAS UNIDADES TRAMITADORAS**

Una vez cargado el presupuesto, se accede como usuario de **ÓRGANO GESTOR** al **ejercicio 2024.**

Desde el punto de menú:

*Presupuesto > Gestión*

#### Se pulsa el botón **Traspaso presupuesto UT.**

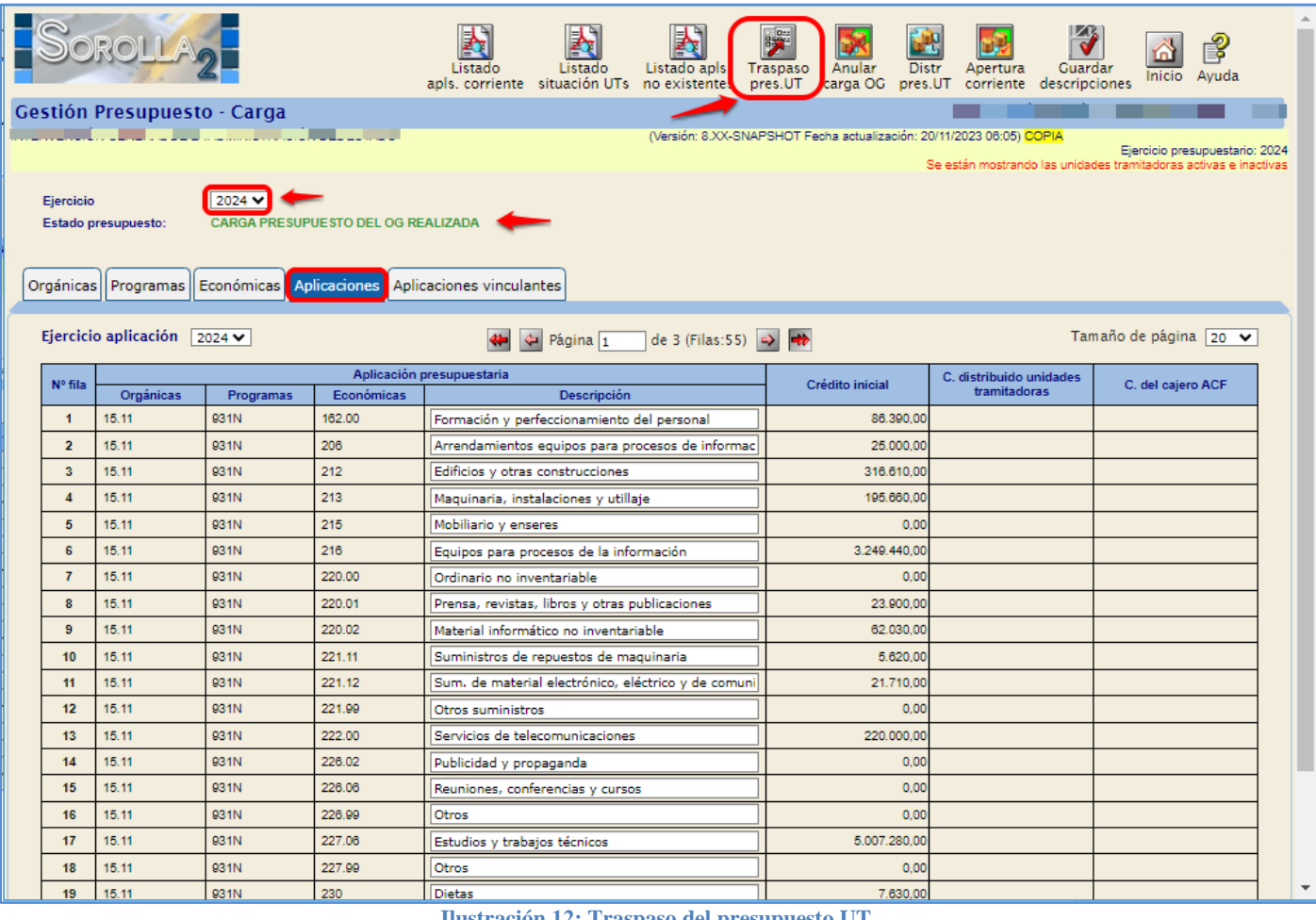

**Ilustración 12: Traspaso del presupuesto UT**

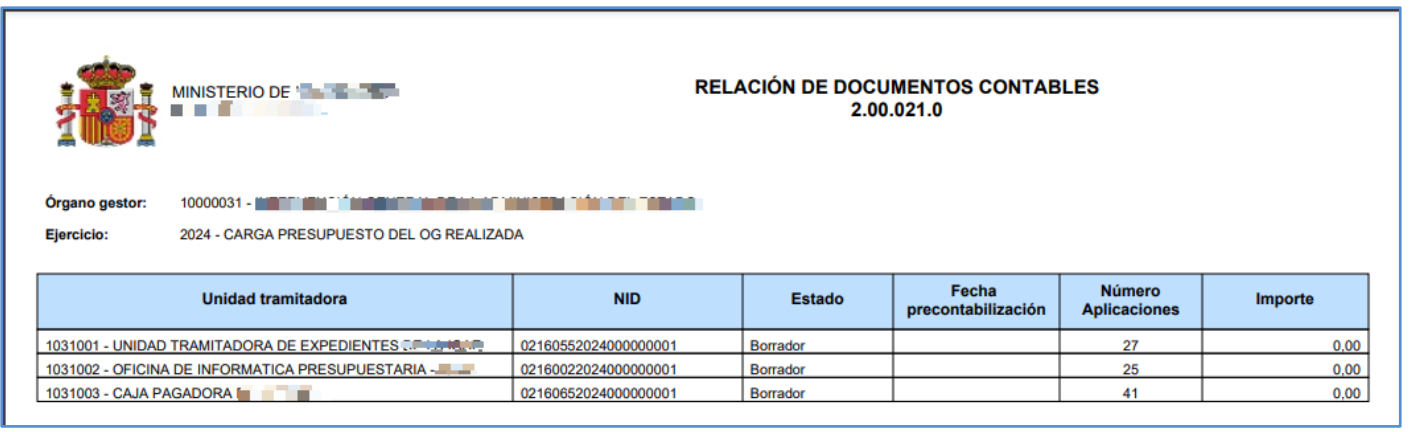

**Ilustración 13: Relación de Documentos Contables 021**

Se genera un **Documento 200.021.0** en estado "Borrador*",* con las mismas aplicaciones de los

documentos 200.021.0 generados en el ejercicio anterior, por cada Unidad Traitadora (UT).

#### Este documento debe **precontabilizarse**.

Para ello, se debe acceder al punto de menú:

## *Documentos Contables > Gestión*

| P<br>Volver<br>Ayuda<br>Inicio<br>Listado<br>Listado                            |               |                      |      |                          |           |               |                   |         |                                                                      |          |                                                                                                    |   |
|---------------------------------------------------------------------------------|---------------|----------------------|------|--------------------------|-----------|---------------|-------------------|---------|----------------------------------------------------------------------|----------|----------------------------------------------------------------------------------------------------|---|
| Gestión documentos contables - Resultado de la consulta                         |               |                      |      |                          |           |               |                   |         |                                                                      |          |                                                                                                    |   |
|                                                                                 |               |                      |      |                          |           |               |                   |         | (Versión: 8.XX-SNAPSHOT Fecha actualización: 20/11/2023 06:05) COPIA |          |                                                                                                    |   |
|                                                                                 |               |                      |      |                          |           |               |                   |         |                                                                      |          | Ejercicio presupuestario: 2024<br>Se están mostrando las unidades tramitadoras activas e inactivas |   |
| <b>Organo</b> gestor<br>Unidad tramitadora<br>Todas<br>3 registros recuperados. |               |                      |      |                          |           |               |                   |         |                                                                      |          |                                                                                                    |   |
|                                                                                 | <b>Unidad</b> | <b>NID</b>           | Ei.  |                          | Situación | <b>Estado</b> | <b>Expediente</b> |         | Operación enlace                                                     | Fecha    |                                                                                                    |   |
|                                                                                 | tramitadora   |                      |      | Código<br>operación      |           |               |                   | Importe |                                                                      | precont. | Contabilización SIC<br>Fecha / Nº operación                                                        |   |
|                                                                                 | 1031003       | 02160652024000000001 | 2024 | 2.00.021.0<br>CPG        |           | Borrador      |                   | 0,00    |                                                                      |          |                                                                                                    | Ø |
|                                                                                 | 1031001       | 02160552024000000001 | 2024 | 2.00.021.0<br><b>CPG</b> |           | Borrador      |                   | 0,00    |                                                                      |          |                                                                                                    | Ø |

**Ilustración 14: Documentos Contables Gestión. Buscar los 021 en borrador**

Se pulsa sobre el enlace del documento para validar el contenido del mismo, siendo posible su modificación, añadiendo o eliminando aplicaciones.

La columna del importe tendrá valor *"*cero" si el modelo del Órgano Gestor es "No Distribuido". En el caso de Órganos Gestores que asignen créditos a las unidades tramitadoras, se deberán consignar los correspondientes importes en este documento (Modelo distribuido).

Para precontabilizarlo, pulsar en **Validar.**

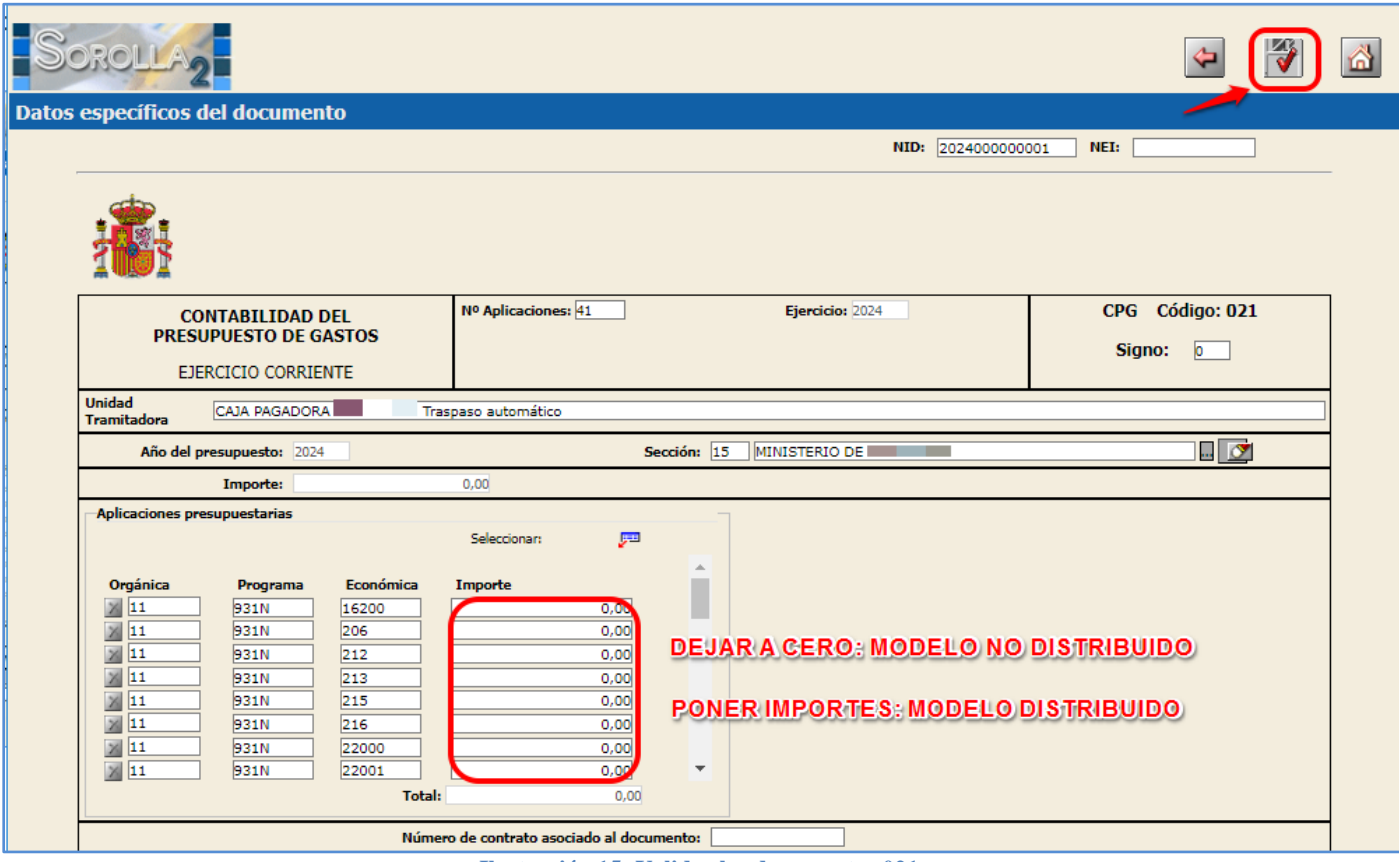

**Ilustración 15: Validar los documentos 021**

# <span id="page-13-0"></span>**6 TRASPASO DEL PRESUPUESTO DEL CAJERO**

# Con perfil de usuario de **ÓRGANO GESTOR** desde el **ejercicio 2024.**

Se accede al punto de menú:

#### *Presupuesto > Gestión*

## Se pulsa el botón **Traspaso presupuesto CJ**.

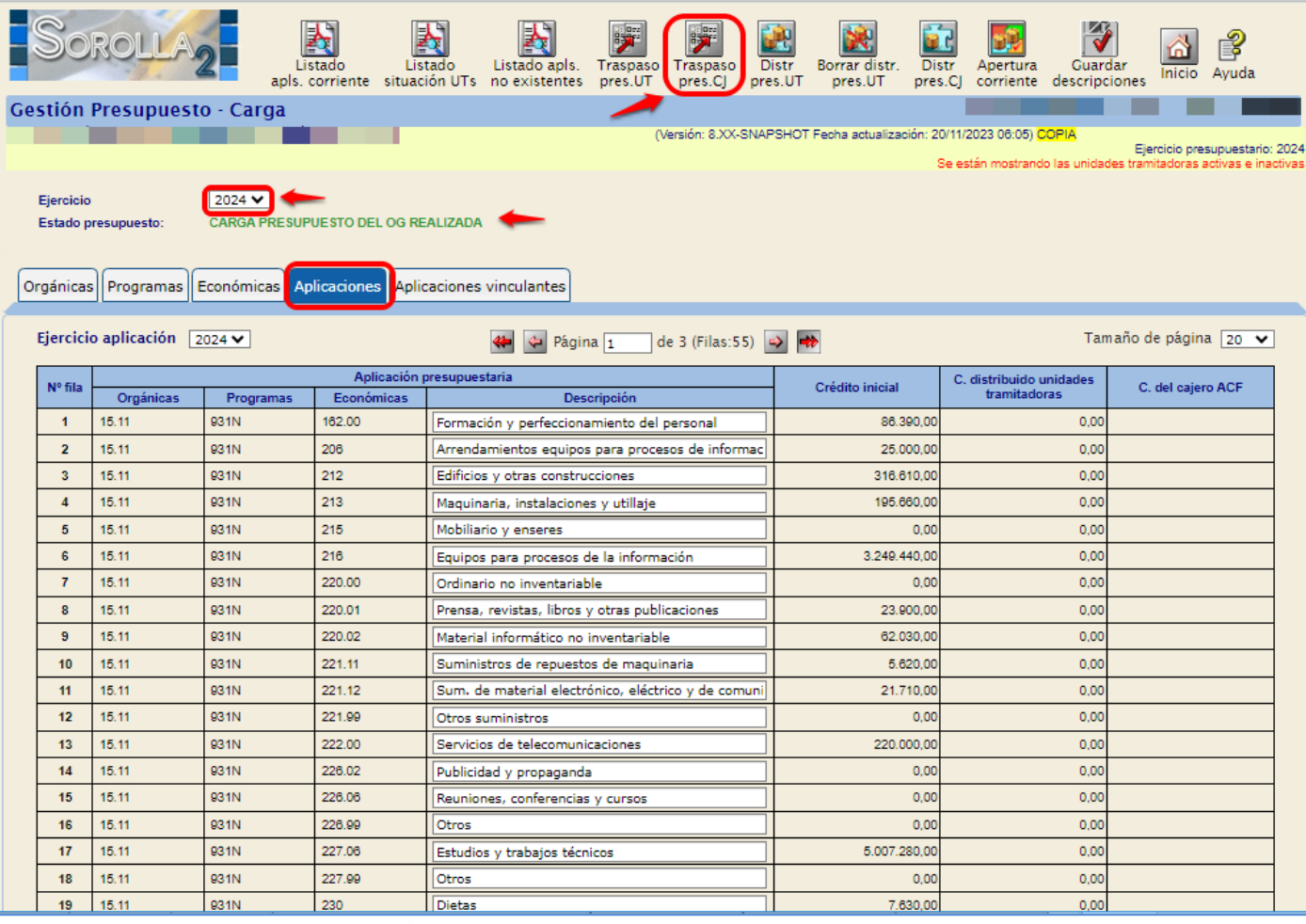

**Ilustración 16: Traspaso del presupuesto del Cajero. Documento 005**

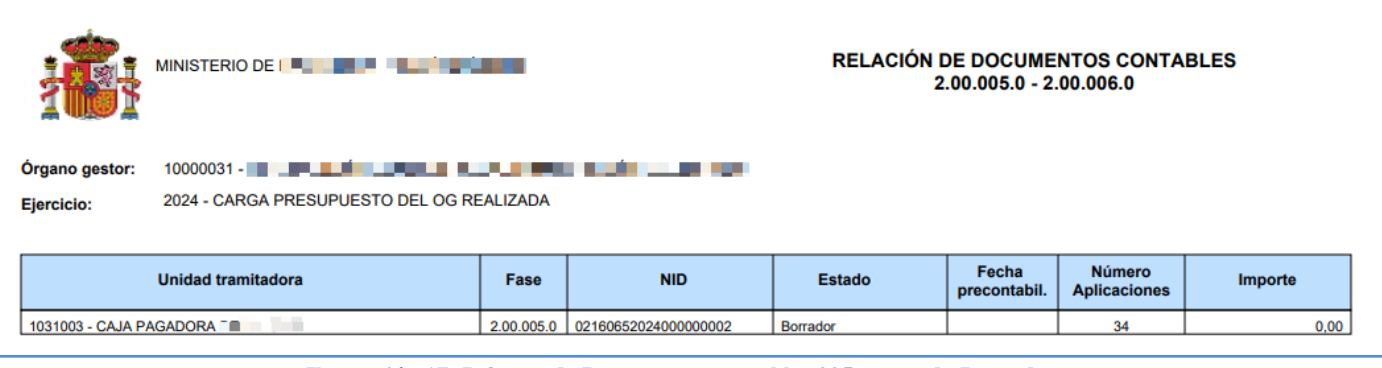

**Ilustración 17: Informe de Documentos contables 005 en estado Borrador**

Se genera un **Documento 200.005.0** en estado "Borrador", *con las mismas aplicaciones del presupuesto de caja* del ejercicio anterior, pero con el importe de las aplicaciones igual a cero; podrá ser modificado antes de precontabilizarlo. Para ello, se debe acceder al punto de menú

## *Documentos Contables > Gestión*

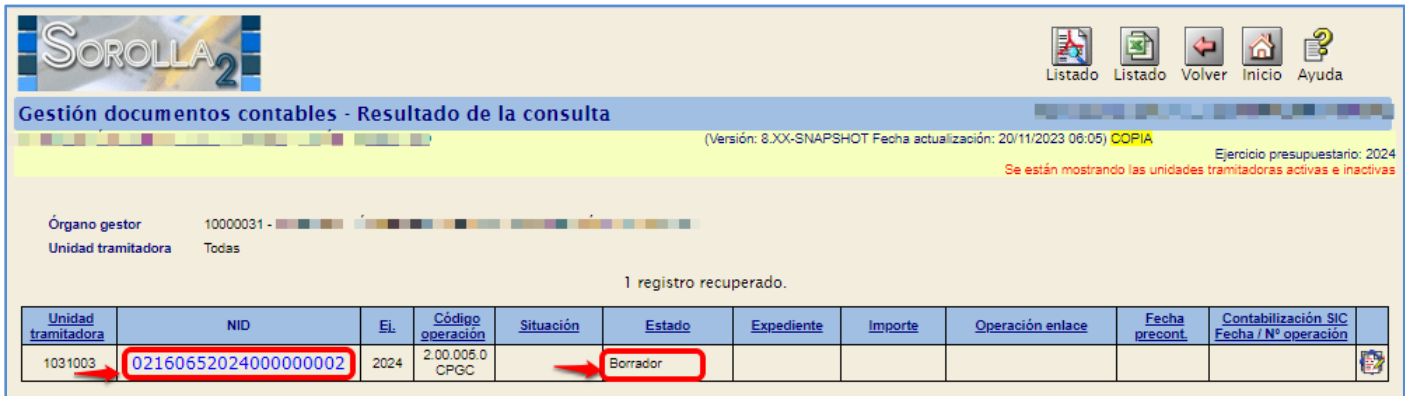

**Ilustración 18: Documentos Contables Gestión. Buscar los documentos 005 en Borrador**

Se accede al documento, desde el enlace, para validar el contenido del mismo, siendo posible su modificación, añadiendo o eliminando aplicaciones.

Se consignarán los correspondientes importes en este documento

Para precontabilizarlo, botón **Validar**.

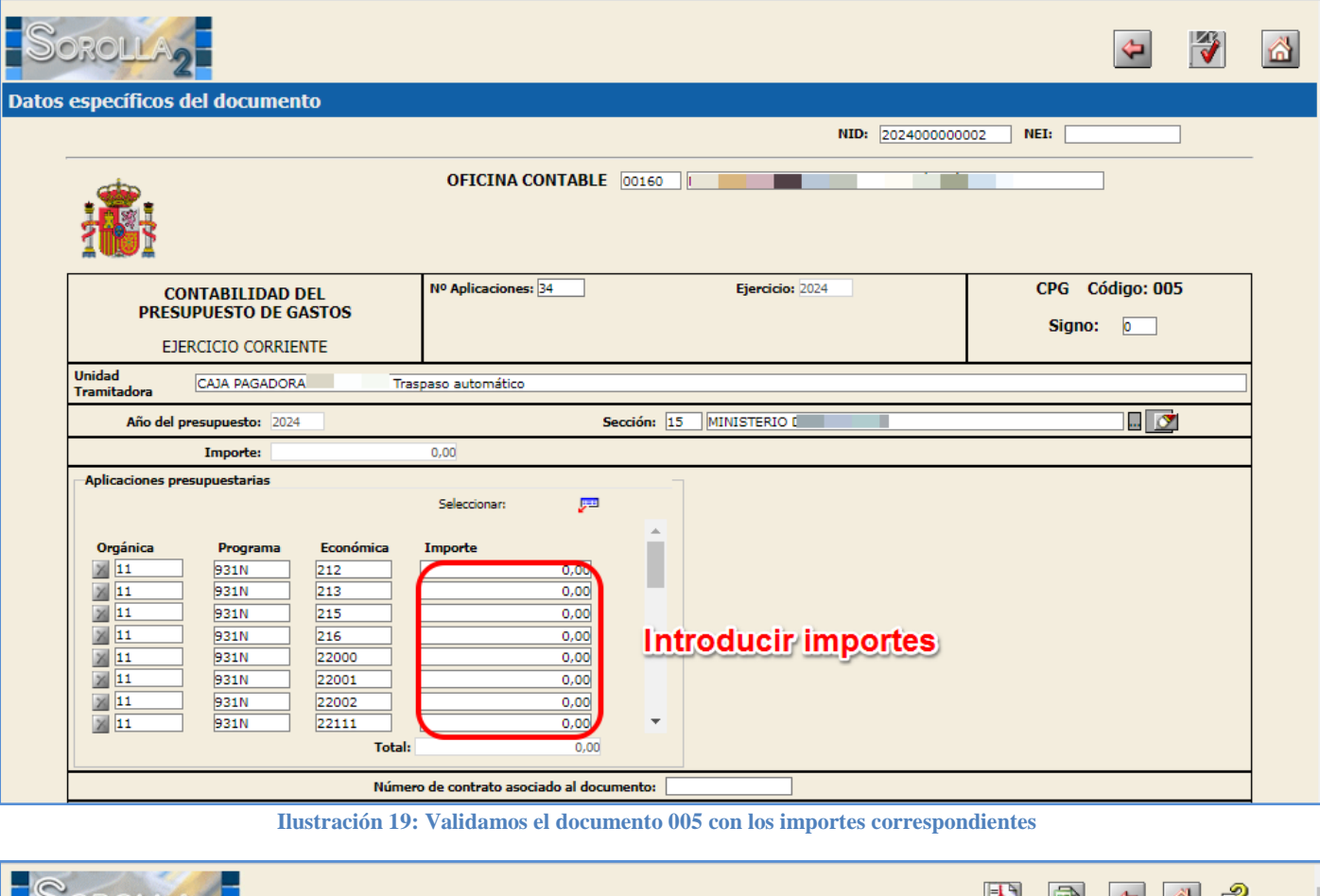

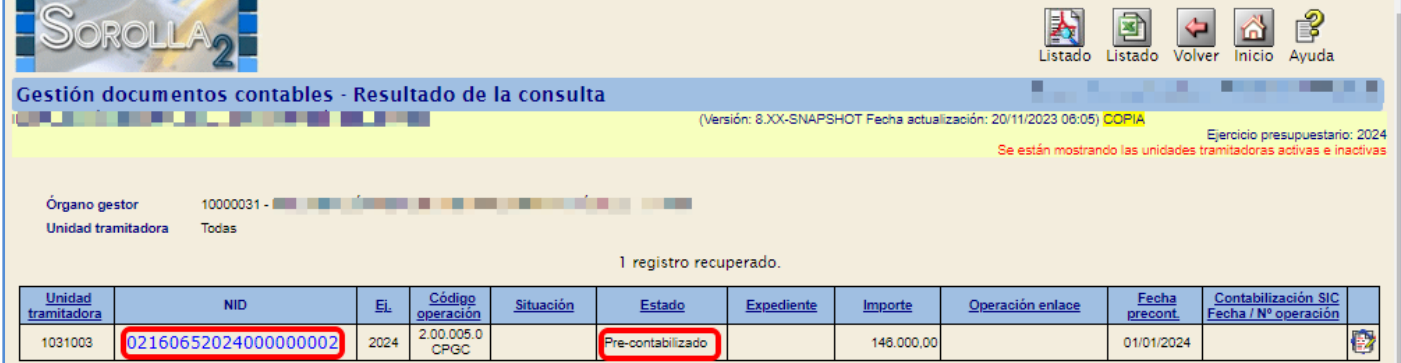

**Ilustración 20: Documentos contables gestión. Estado Pre-contabilizado del 005**

# <span id="page-15-0"></span>**7 APERTURA DE CORRIENTE**

Con perfil de usuario de **ORGANO GESTOR** desde el **ejercicio 2024.**

Se accede al punto de menú:

#### *Presupuesto > Gestión*

Se pulsa el botón **Apertura Corriente.**

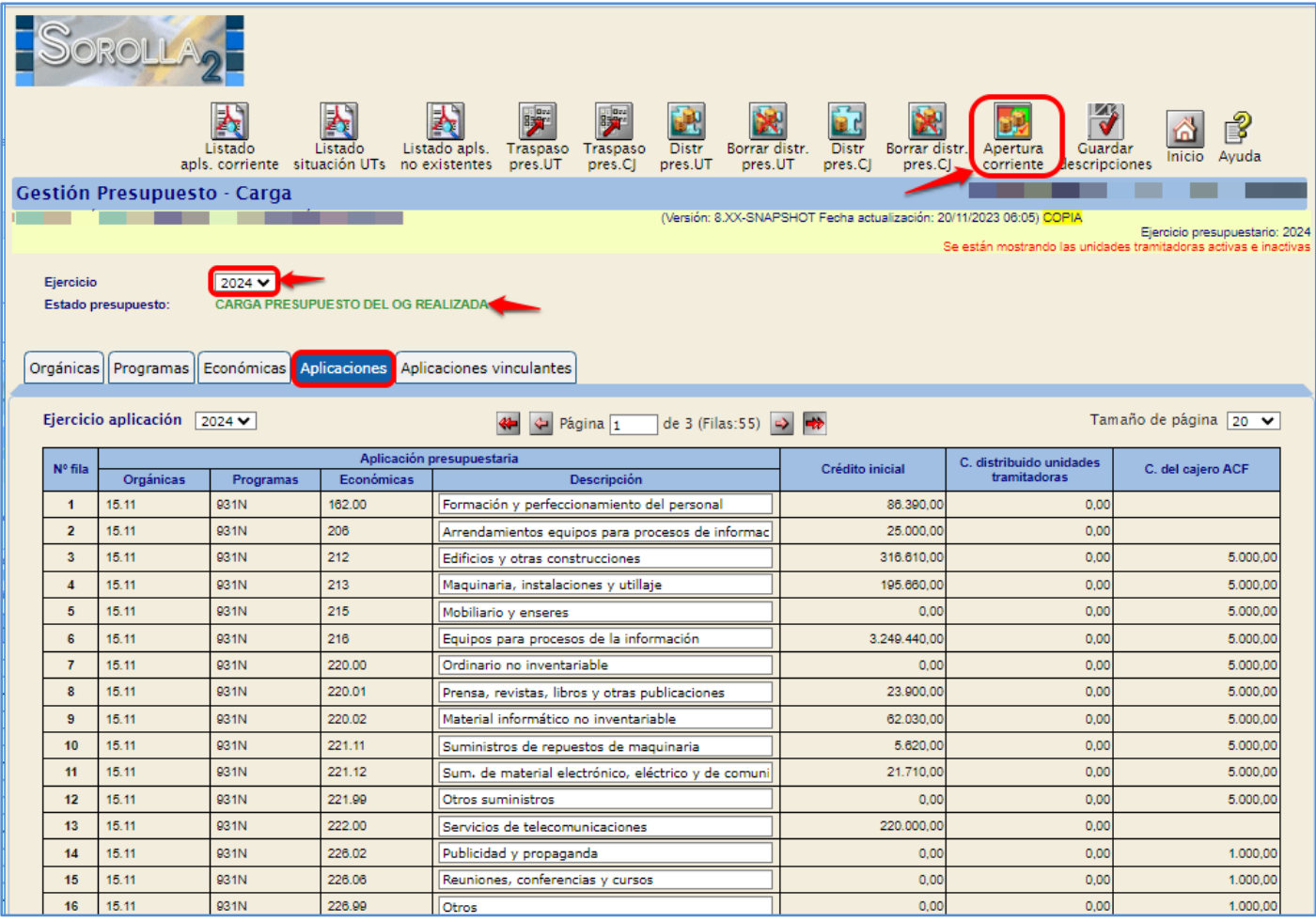

**Ilustración 21: Apertura de corriente**

#### SOROLLA2 Guía de Apertura Sorolla2

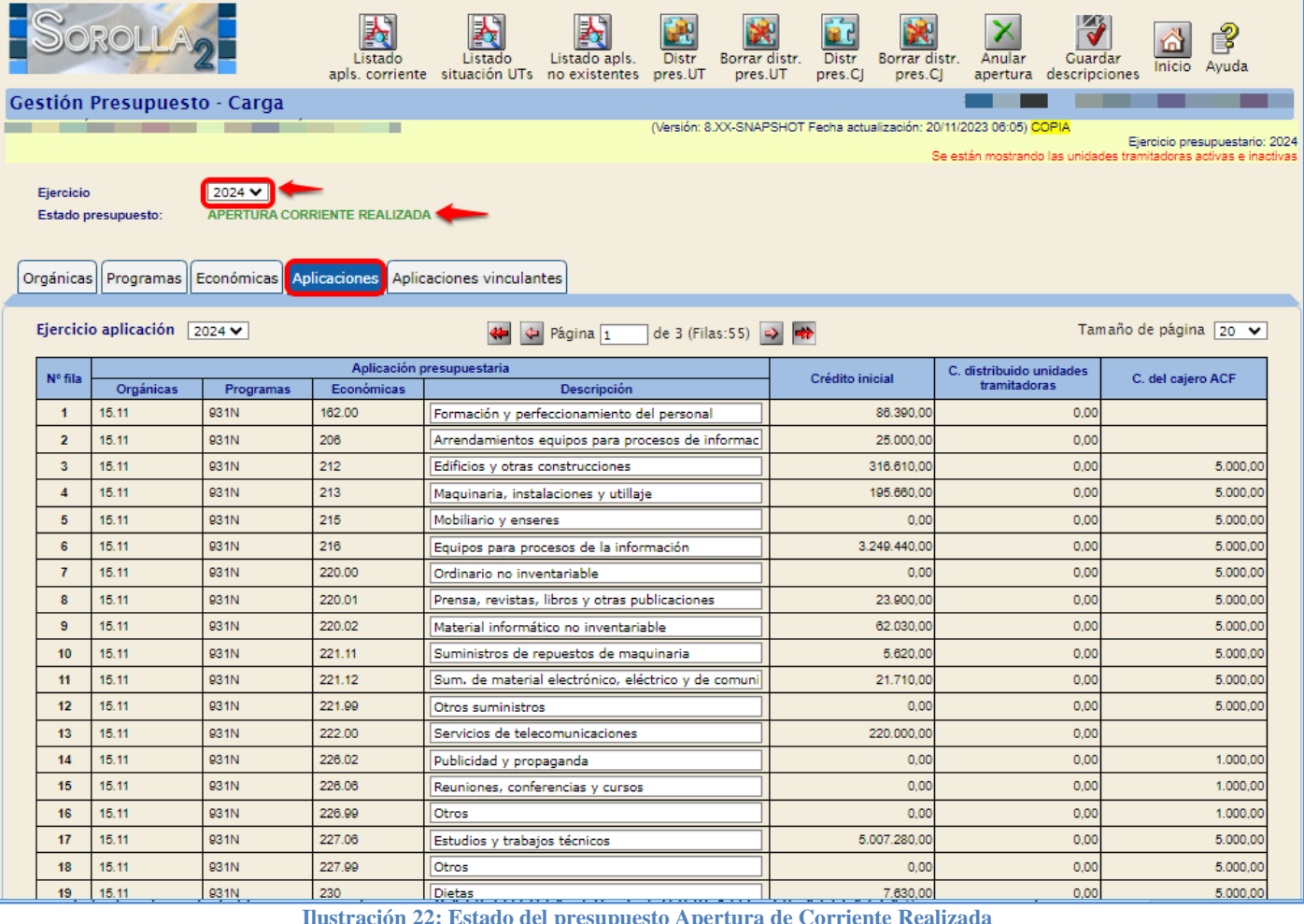

**Ilustración 22: Estado del presupuesto Apertura de Corriente Realizada**

Una vez que el Estado del Presupuesto es "APERTURA DE CORRIENTE REALIZADA", se pueden **imputar facturas en el año 2024, abrir nuevos expedientes con anualidad de corriente, y contabilizar documentos contables de ejercicio corriente que no sean del capítulo 6.**

# **PARA GESTIONAR EL NUEVO PRESUPUESTO (EJERCICIO 2024), LOS USUARIOS DEBERÁN CAMBIAR EL EJERCICIO PRESUPUESTARIO.**

Para ello, desde el menú principal, se accede al punto de menú:

*Mi configuración > Cambio de ejercicio presupuestario*

# <span id="page-18-0"></span>**8 ANEXO I: TRADUCCIÓN DE APLICACIONES**

- **Desde el Ejercicio 2023**
- **Antes de la carga del presupuesto correspondiente al ejercicio 2024**

## <span id="page-18-1"></span>**8.1 GESTIÓN DE CRITERIOS DE TRADUCCIÓN**

<span id="page-18-2"></span>**8.1.1 Definición del criterio de la traducción (2023):** 

Desde el punto de menú:

*Presupuesto > Traducción de aplicaciones presupuestarias > Gestión de Criterios de traducción*

- **1. Selección** del "Ejercicio Origen" y "Ejercicio Destino"
- **2. Alta del criterio**: Se pulsa el botón **Alta**, definición del criterio y se pulsa en **Guardar**.

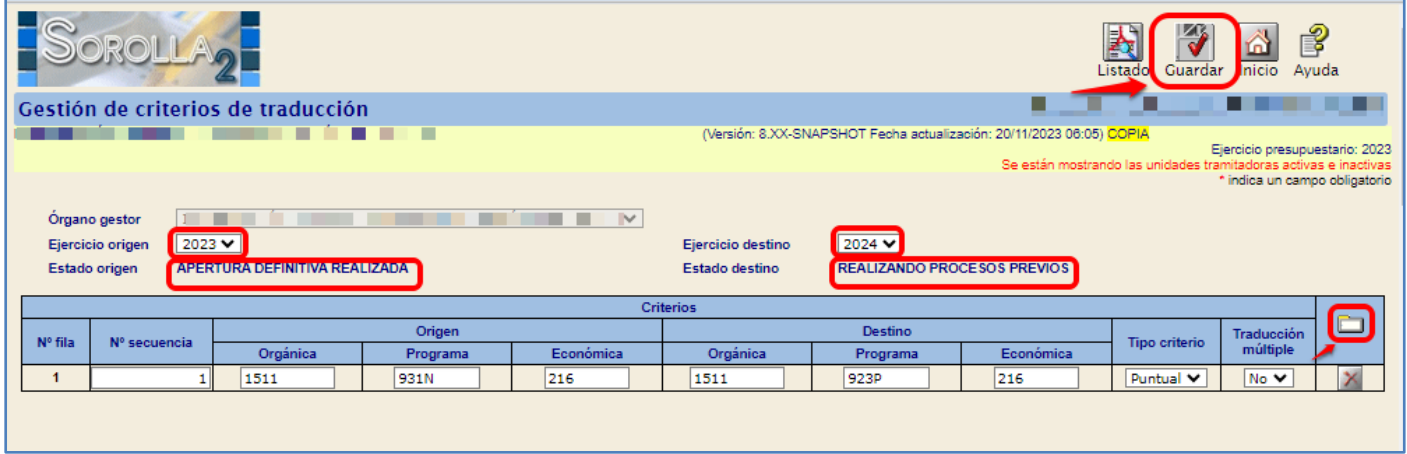

**Ilustración 23: Gestión de criterios de traducción. Alta**

## <span id="page-18-3"></span>**8.1.2 Ejecución del criterio de la traducción:**

Desde el punto de menú:

*Presupuesto > Traducción de aplicaciones presupuestarias > Gestión de Aplicaciones traducidas*

- **1. Selección** de "Ejercicio Origen" y "Ejercicio Destino"
- **2. Ejecución del criterio**: Se pulsa el botón **Ejecutar** y después **Guardar**.

## SOROLLA2 Guía de Apertura Sorolla2

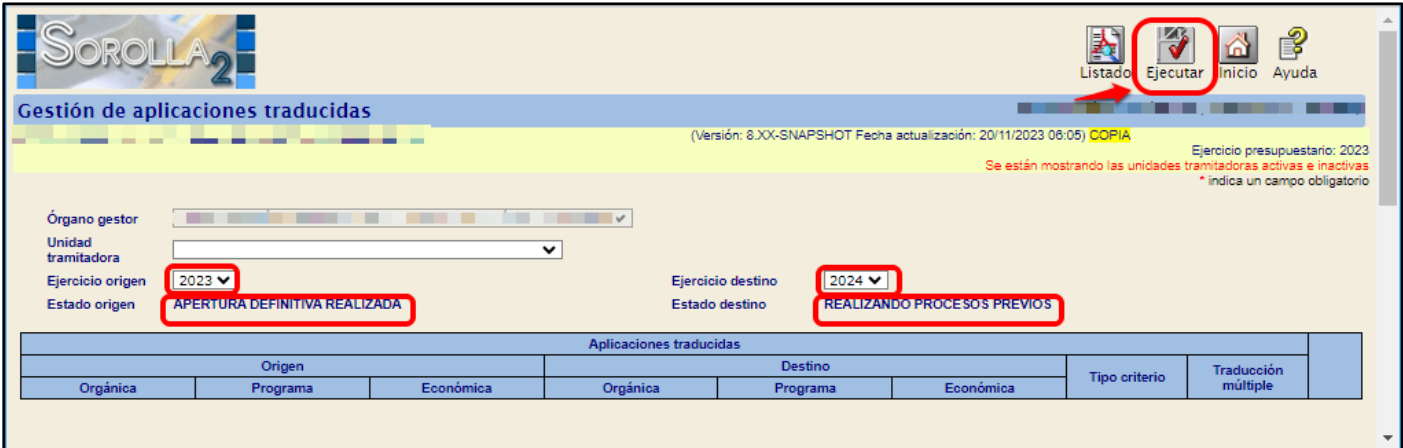

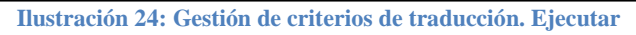

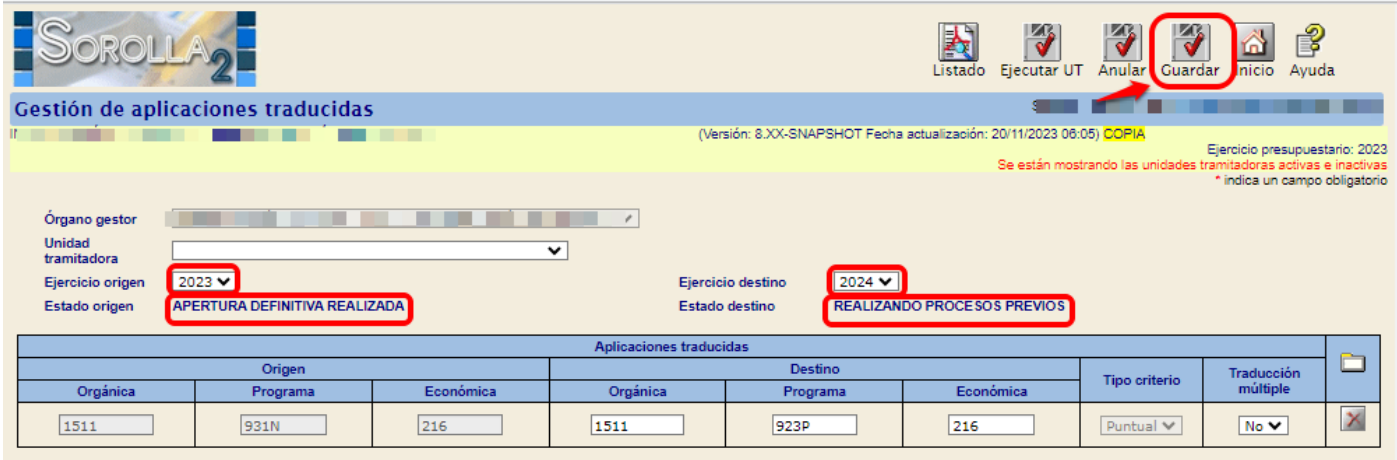

**Ilustración 25: Gestión de aplicaciones traducidas.**

**3.** A continuación, se pulsa en **Ejecutar UT.**

| <b>ROLLA<sub>2</sub></b>                                |                                                     |           |                         |                                               | Listado Ejecutar UT Anular                                           | Guardar                                                          | P<br>Ayuda<br>Inicio                                            |   |
|---------------------------------------------------------|-----------------------------------------------------|-----------|-------------------------|-----------------------------------------------|----------------------------------------------------------------------|------------------------------------------------------------------|-----------------------------------------------------------------|---|
| Gestión de aplicaciones traducidas                      |                                                     |           |                         |                                               |                                                                      |                                                                  |                                                                 |   |
| Organo gestor<br><b>Unidad</b>                          |                                                     |           |                         |                                               | (Versión: 8.XX-SNAPSHOT Fecha actualización: 20/11/2023 06:05) COPIA | Se están mostrando las unidades tramitadoras activas e inactivas | Ejercicio presupuestario: 2023<br>* indica un campo obligatorio |   |
| tramitadora<br>Ejercicio origen<br><b>Estado origen</b> | $2023 \vee$<br><b>APERTURA DEFINITIVA REALIZADA</b> |           | v                       | 2024 ₩<br>Ejercicio destino<br>Estado destino | <b>REALIZANDO PROCESOS PREVIOS</b>                                   |                                                                  |                                                                 |   |
|                                                         |                                                     |           |                         |                                               |                                                                      |                                                                  |                                                                 |   |
|                                                         |                                                     |           | Aplicaciones traducidas |                                               |                                                                      |                                                                  |                                                                 | — |
|                                                         | Origen                                              |           |                         | <b>Destino</b>                                |                                                                      | Tipo criterio                                                    | Traducción                                                      |   |
| Orgánica                                                | Programa                                            | Económica | Orgánica                | Programa                                      | Económica                                                            |                                                                  | múltiple                                                        |   |
| 1511                                                    | 931N                                                | 216       | 1511                    | 923P                                          | 216                                                                  | Puntual V                                                        | $No \vee$                                                       | × |
|                                                         |                                                     |           |                         |                                               |                                                                      |                                                                  |                                                                 |   |

**Ilustración 26: Gestión de aplicaciones traducidas. Ejecutar UT**

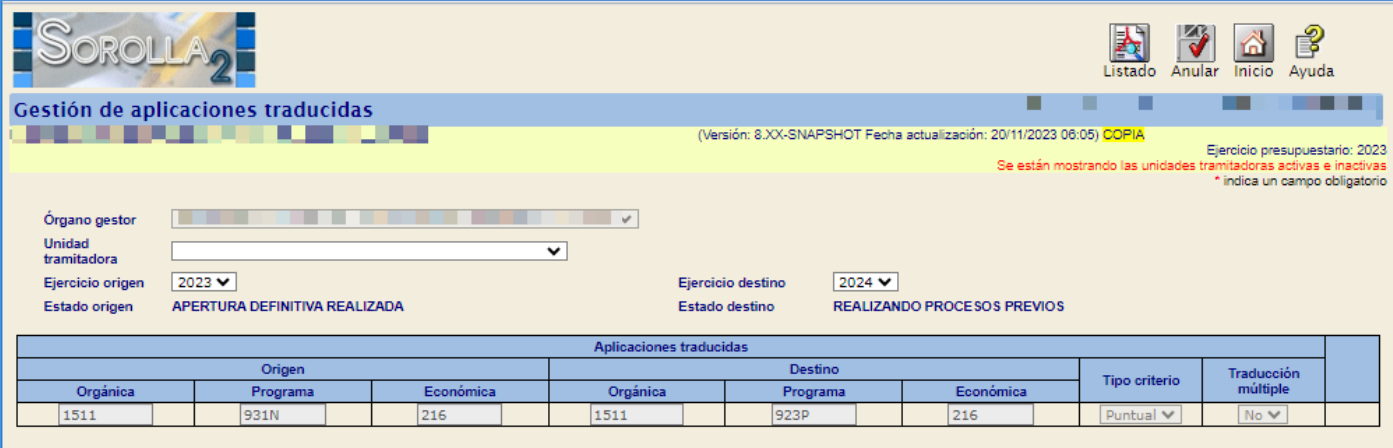

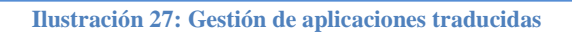

## <span id="page-20-0"></span>**8.2 GESTIÓN DE APLICACIONES TRADUCIDAS POR EXPEDIENTE**

Para realizar la traducción puntual de un expediente

Desde el punto de menú:

*Presupuesto > Traducción de aplicaciones presupuestarias > Gestión de Aplicaciones Traducidas por Expediente*

Se selecciona de manera obligatoria:

- **•** Ejercicio Origen
- Ejercicio Destino
- Unidad Tramitadora

El resto de los parámetros son opcionales y restringen la búsqueda.

Se pulsa el botón **Buscar**.

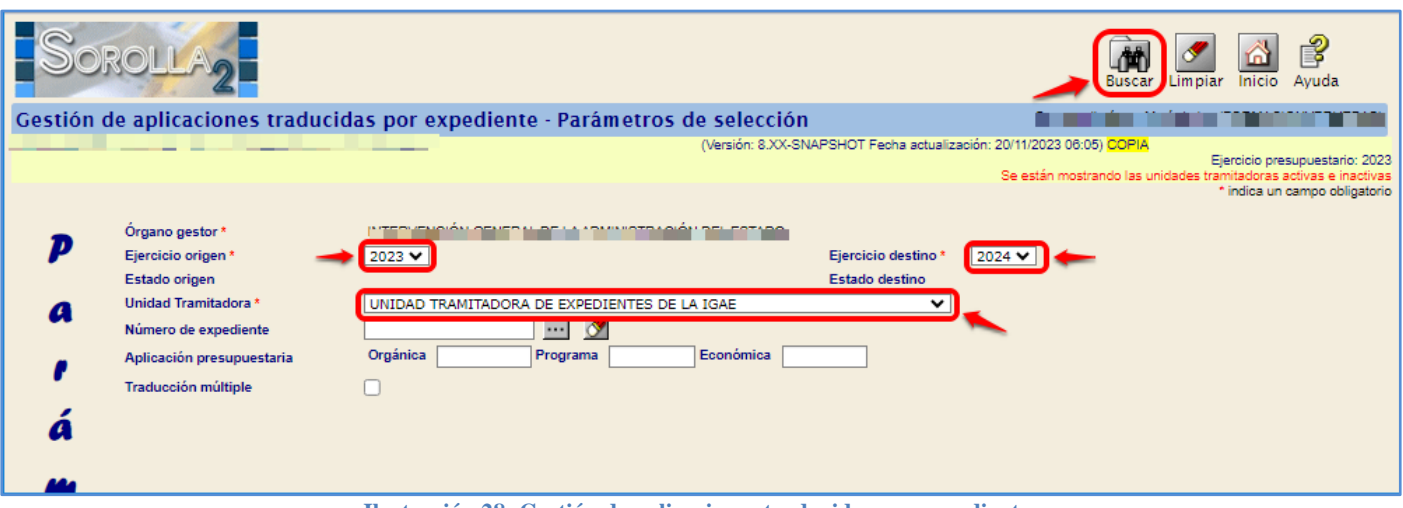

**Ilustración 28: Gestión de aplicaciones traducidas por expediente**

En la Columna "Destino excepción" se introduce la aplicación presupuestaria a la que se va a traducir el expediente y se pulsa el botón **Guardar.**

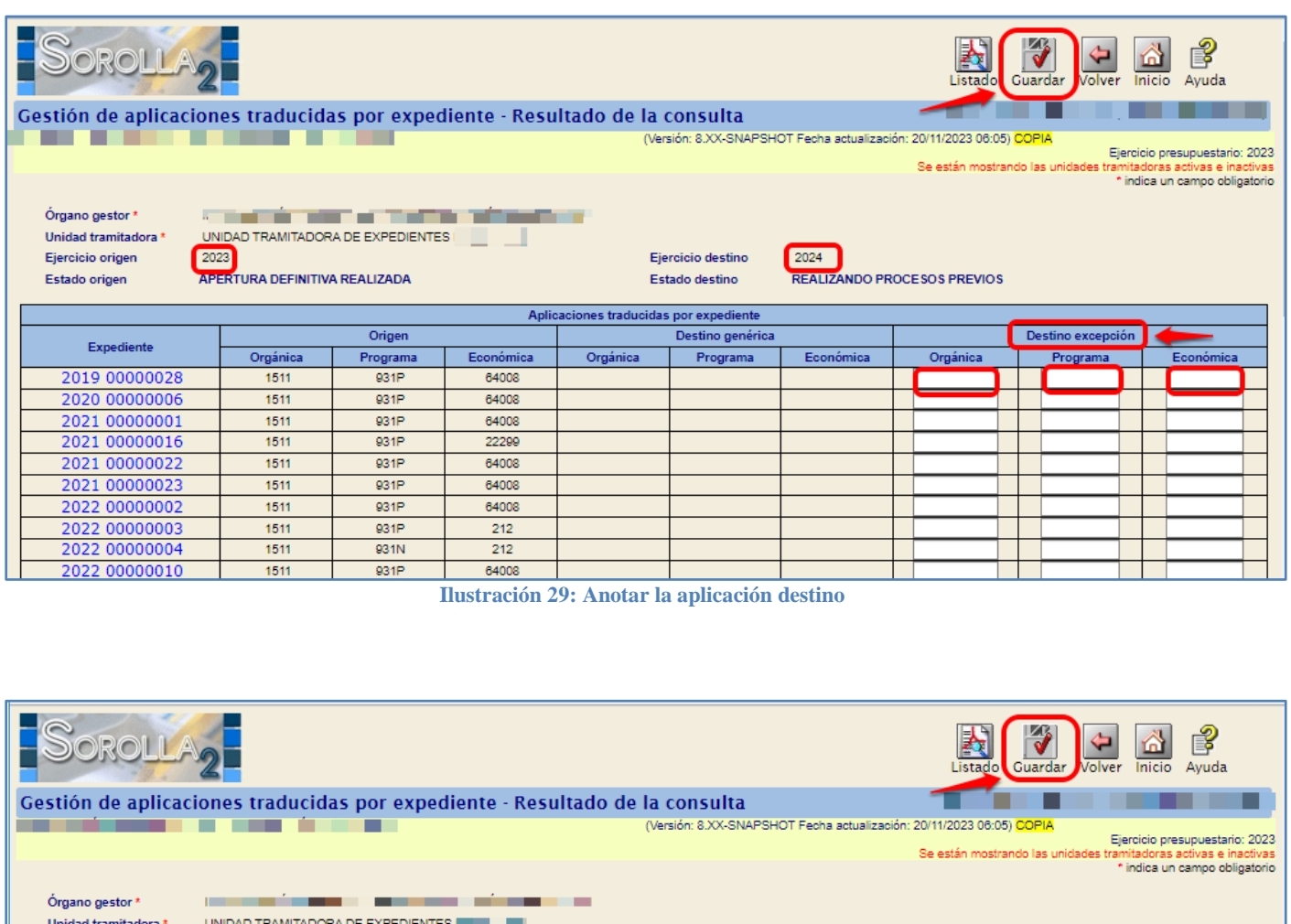

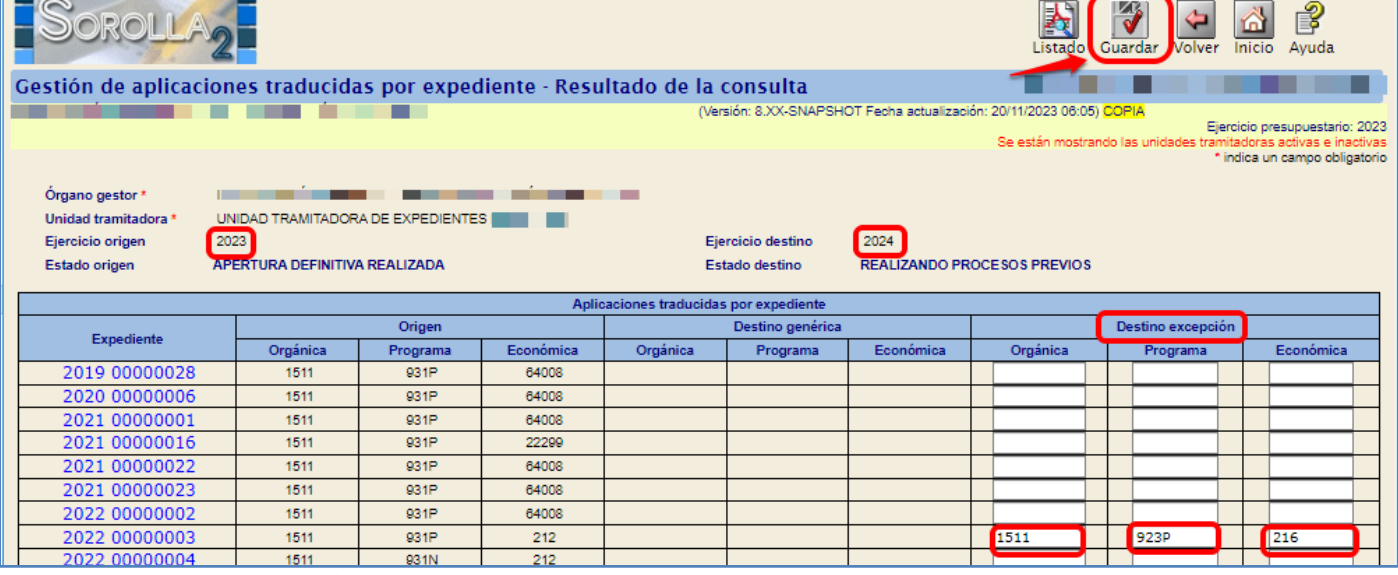

**Ilustración 30: Gestión de aplicaciones traducidas por expediente. Guardar con los datos de la aplicación destino**

Una vez definida y ejecutada la traducción genérica o puntual de aplicaciones, se continuará con los "Procesos previos" a la carga del Presupuesto.